# Instrukcja wstawiania materiałów dydaktycznych do bloku tematycznego scenariusza lekcji fizyki na szkolnej platformie e-learningowej Moodle

Zanim wstawimy prezentację wykonaną w programie PowerPoint na platformę, wcześniej należy ją zapisać jako pokaz programu PowerPoint.

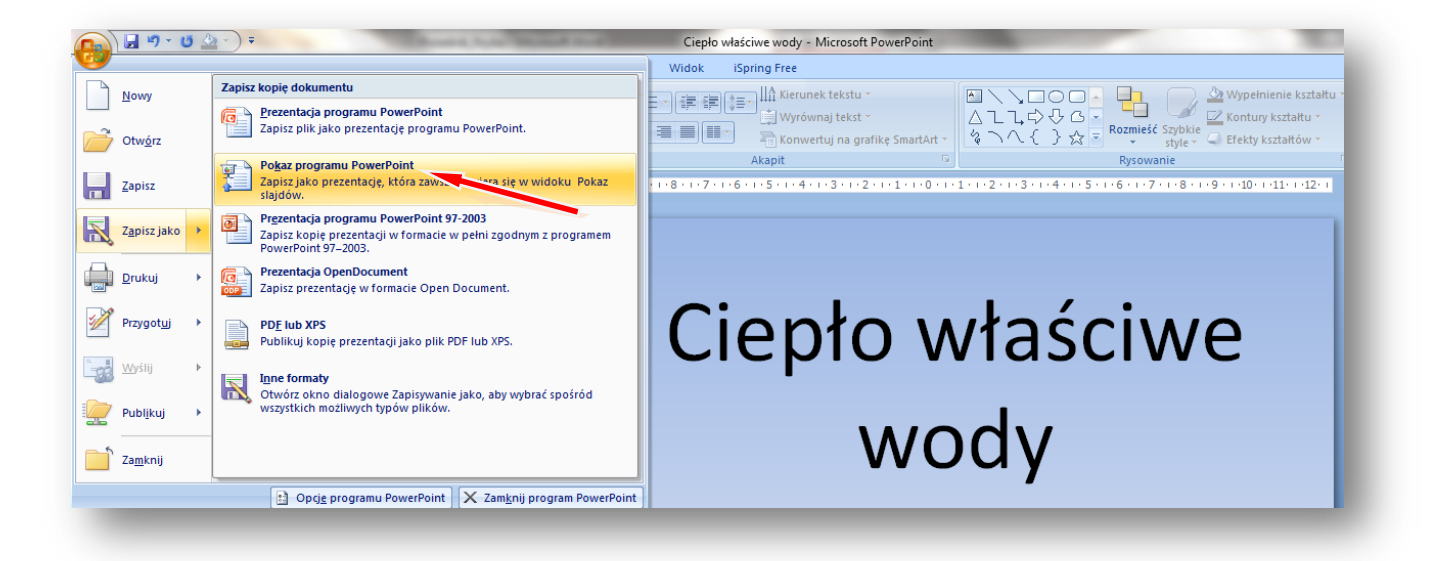

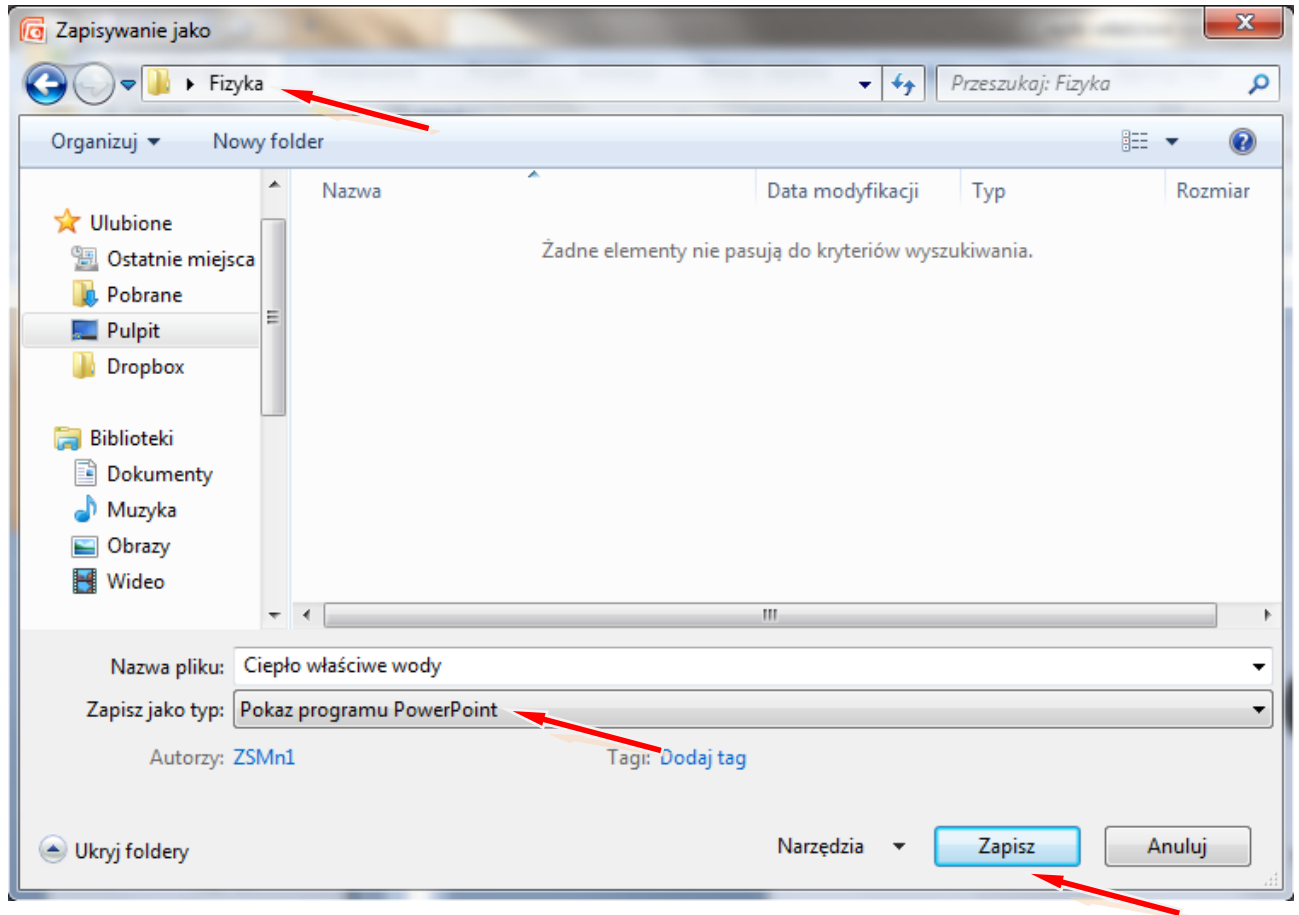

W instrukcji wielkimi literami zapisane są nazwy przycisków/opcji

Logujemy się na szkolną platformę Moodle i otwieramy zawartość kursu z fizyki.

#### Włącz **TRYB EDYCJI**

Tworzenie bloku tematycznego z zawartością rozpoczynamy od wpisania tematu lekcji z fizyki.

#### **ZMIEŃ STRESZCZENIE**

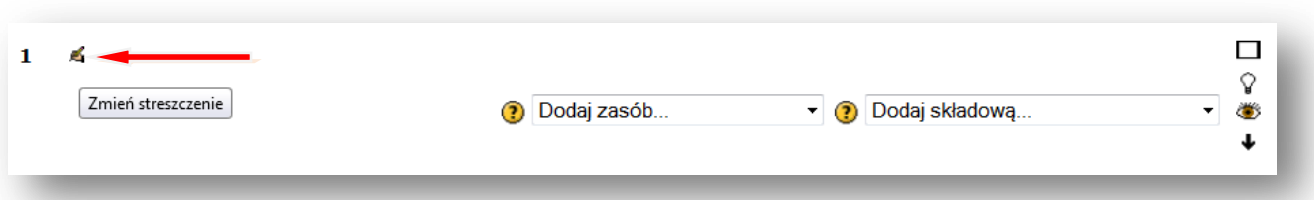

**Wpisujemy temat lekcji, można powiększyć rozmiar czcionki i zmienić jej kolor, można też pod tematem dodać komentarz, np.** *Materiały zawarte w tym module pomogą ci zrozumieć, czym jest ciepło właściwe substancji. Dowiesz się również, jak w sposób doświadczalny wyznaczyć ciepło właściwe substancji (na przykładzie wody).*

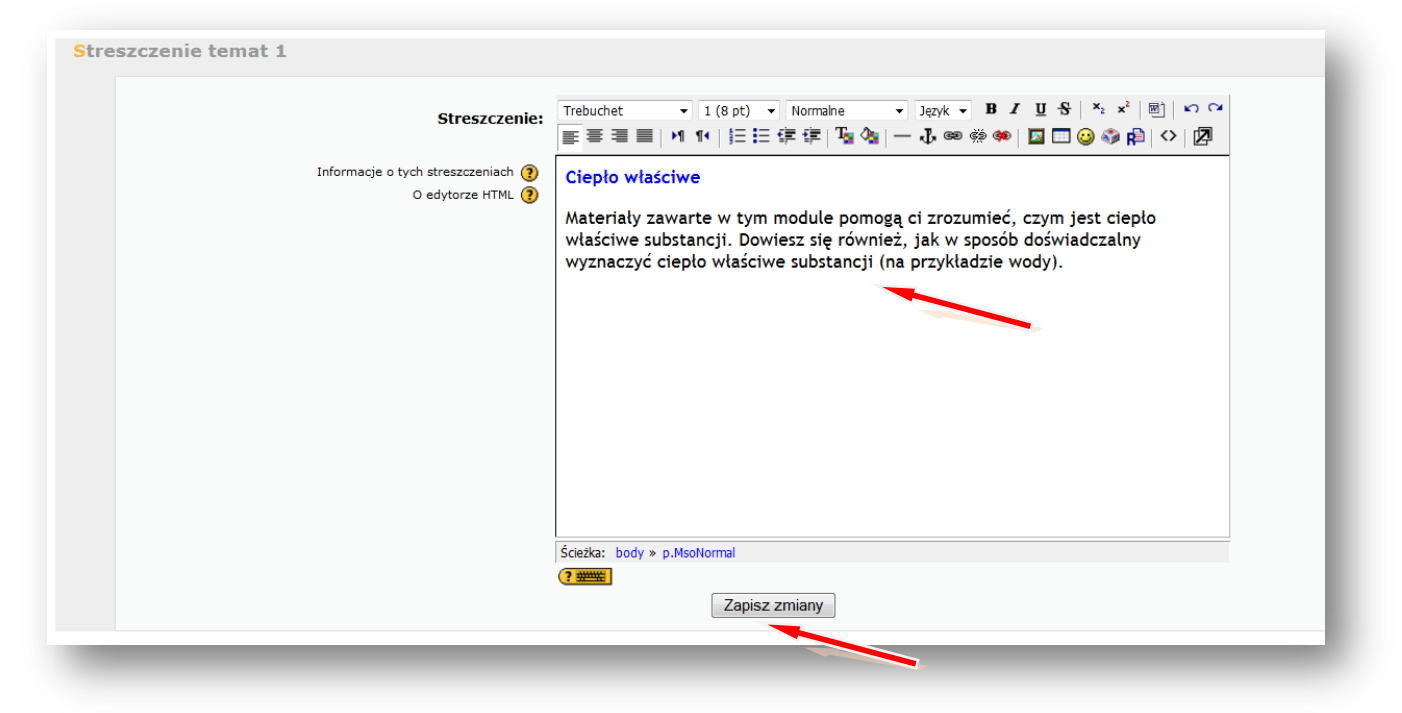

#### **ZAPISZ ZMIANY**

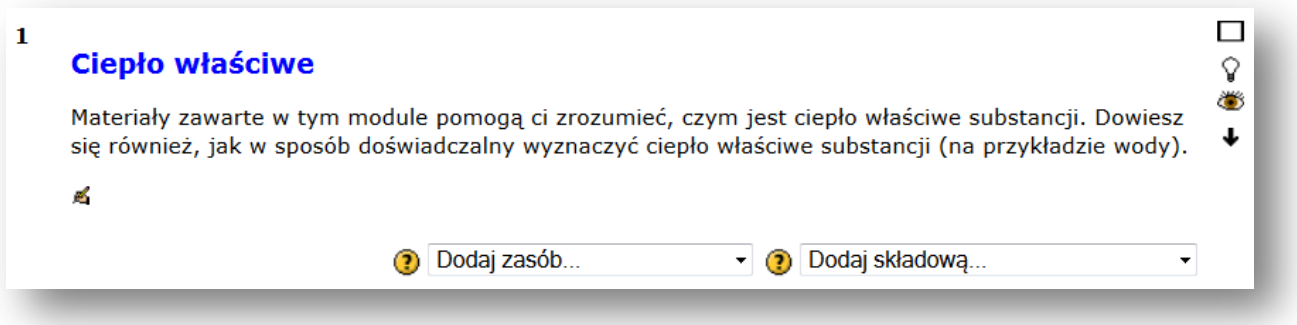

Teraz wstawimy zasoby – na początku prezentację wykonaną w programie PowerPoint, wcześniej zapisaną jako pokaz programu PowerPoint.

### **DODAJ ZASÓB - LINK DO PLIKU LUB STRONY HTML**

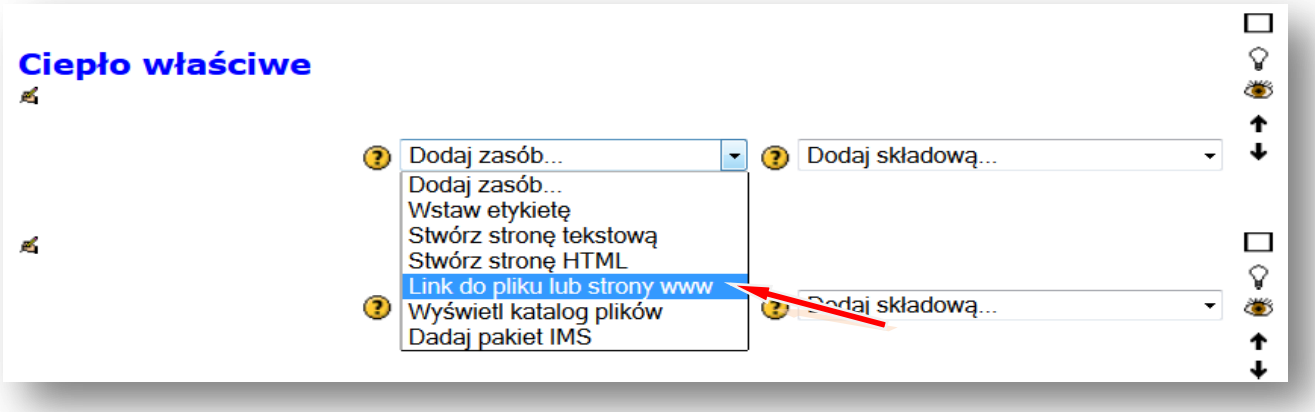

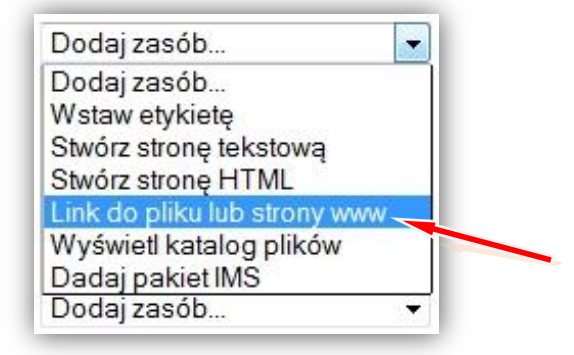

Podajemy nazwę wyświetlaną w zasobach kursu, np. Ciepło właściwe

## Lokalizacja - PRZEŚLIJ PLIK

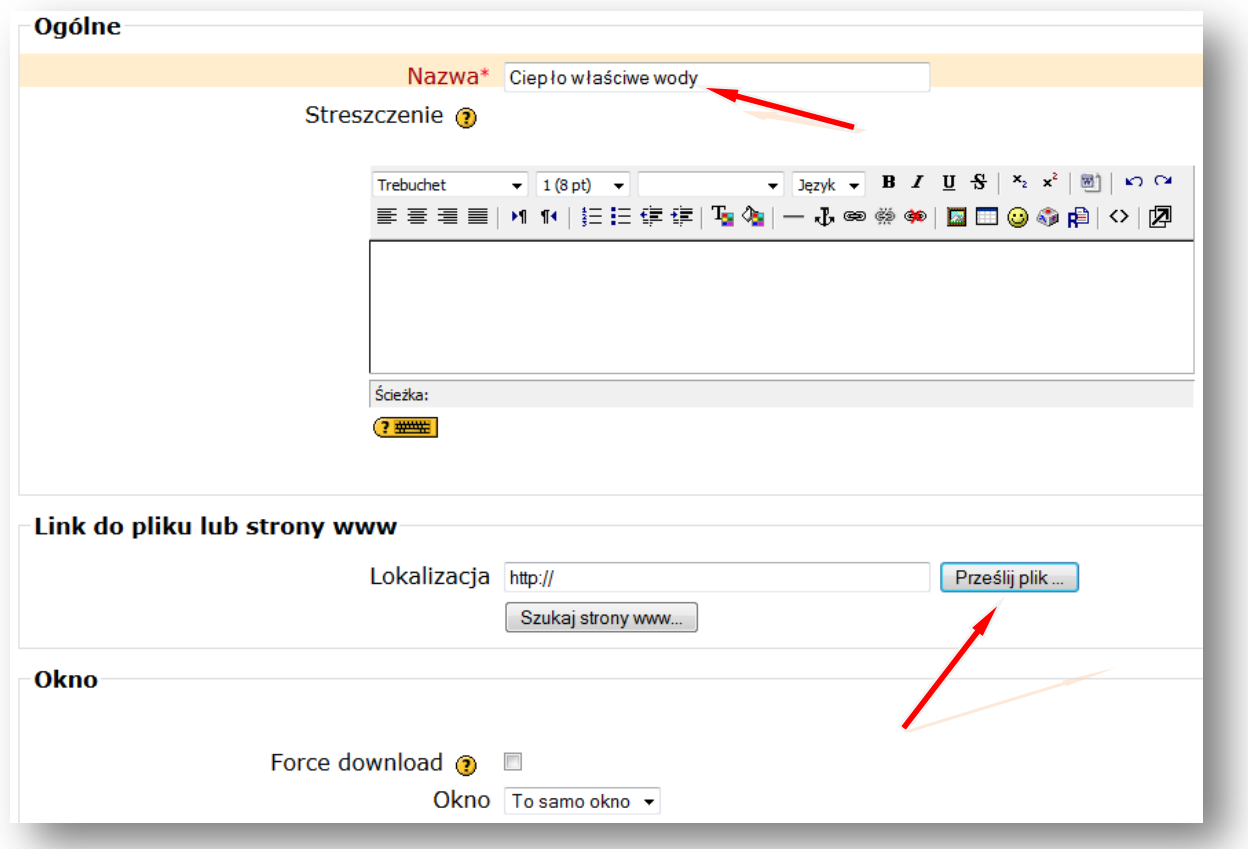

## Tworzymy/wybieramy folder np. **Ciepło właściwe**, w którym chcemy zamieścić plik

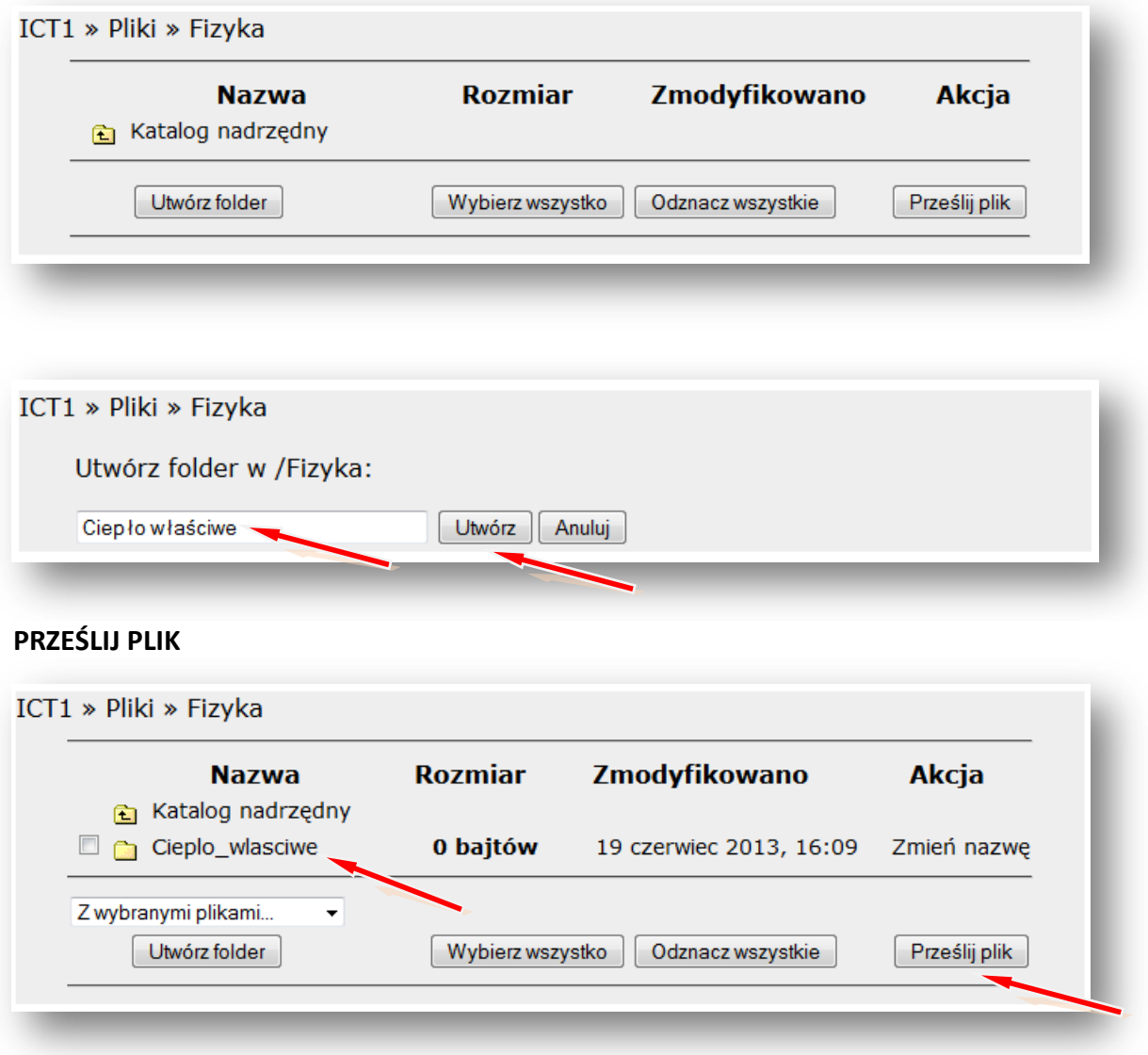

### **PRZEGLĄDAJ**

Wskazujemy lokalizację pliku np. pendrive lub folder na dysku komputera np. **Pulpit** – Folder **Fizyka** – **Ciepło właściwe – Ciepło właściwe wody** (pokaz slajdów Microsoft Office PowerPoint)

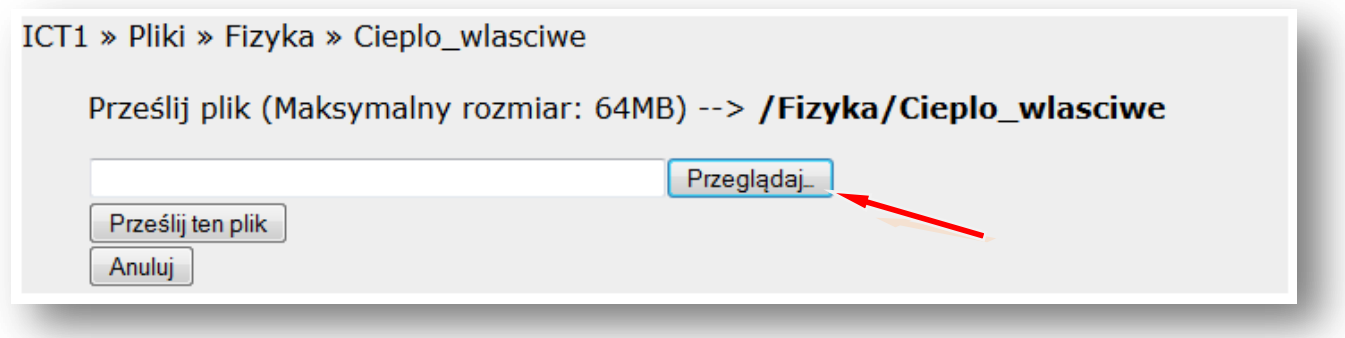

# **OTWÓRZ**

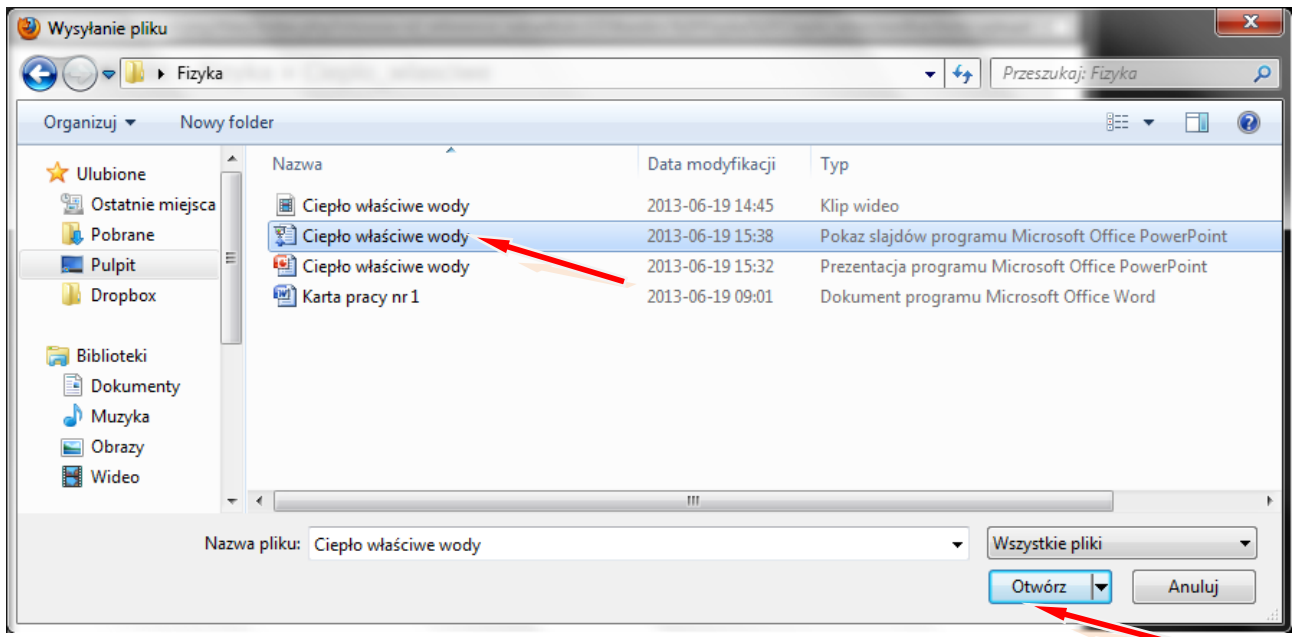

# **PRZEŚLIJ TEN PLIK**

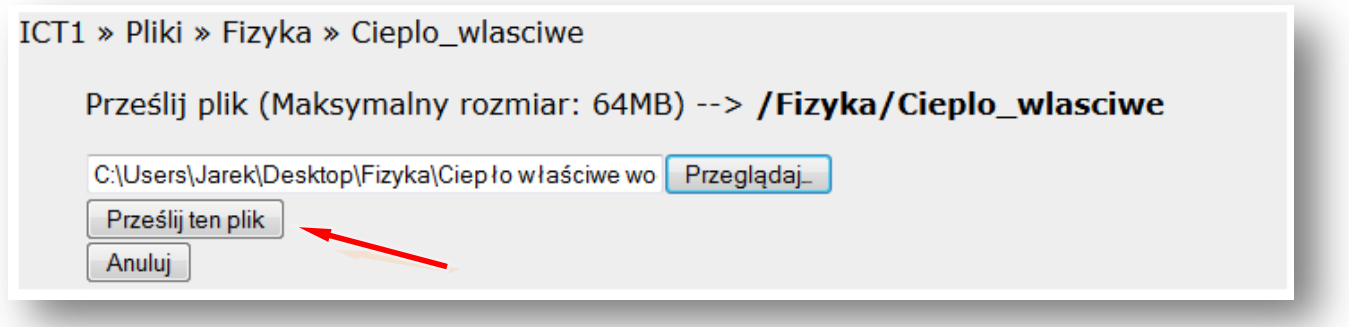

## Wskazujemy plik i **WYBIERZ**

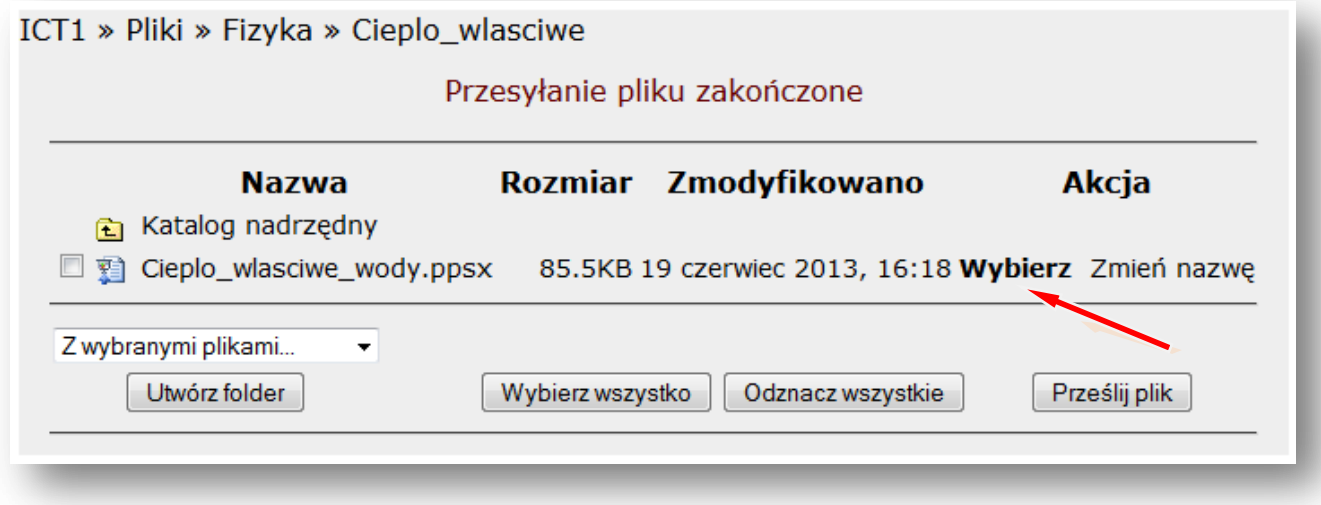

**Lokalizacja** pliku na platformie w folderze – **Ciepło właściwe** – została ustalona.

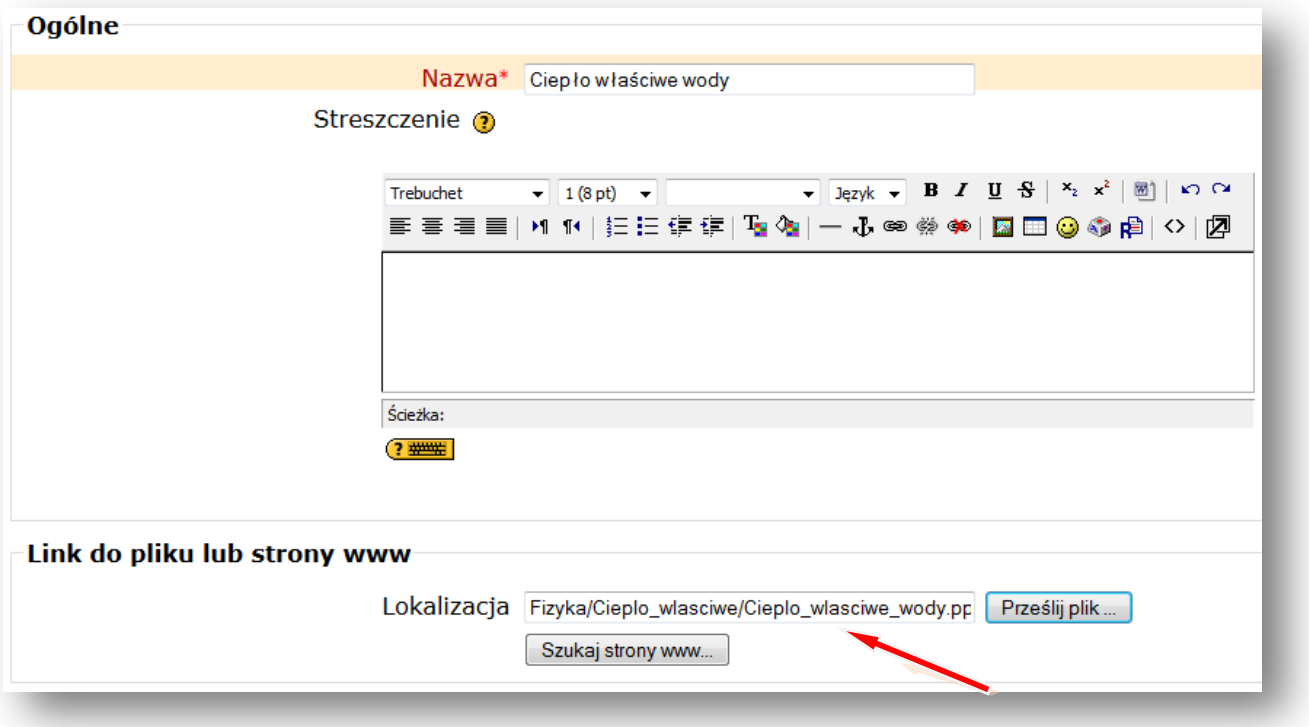

Teraz zmieniamy ustawienie **OKNA** na – **NOWE OKNO.** Dzięki temu ustawieniu prezentacja oglądana przez użytkownika otworzy się w nowej zakładce. Zamknięcie tej zakładki po obejrzeniu prezentacji nie spowoduje zamknięcia platformy.

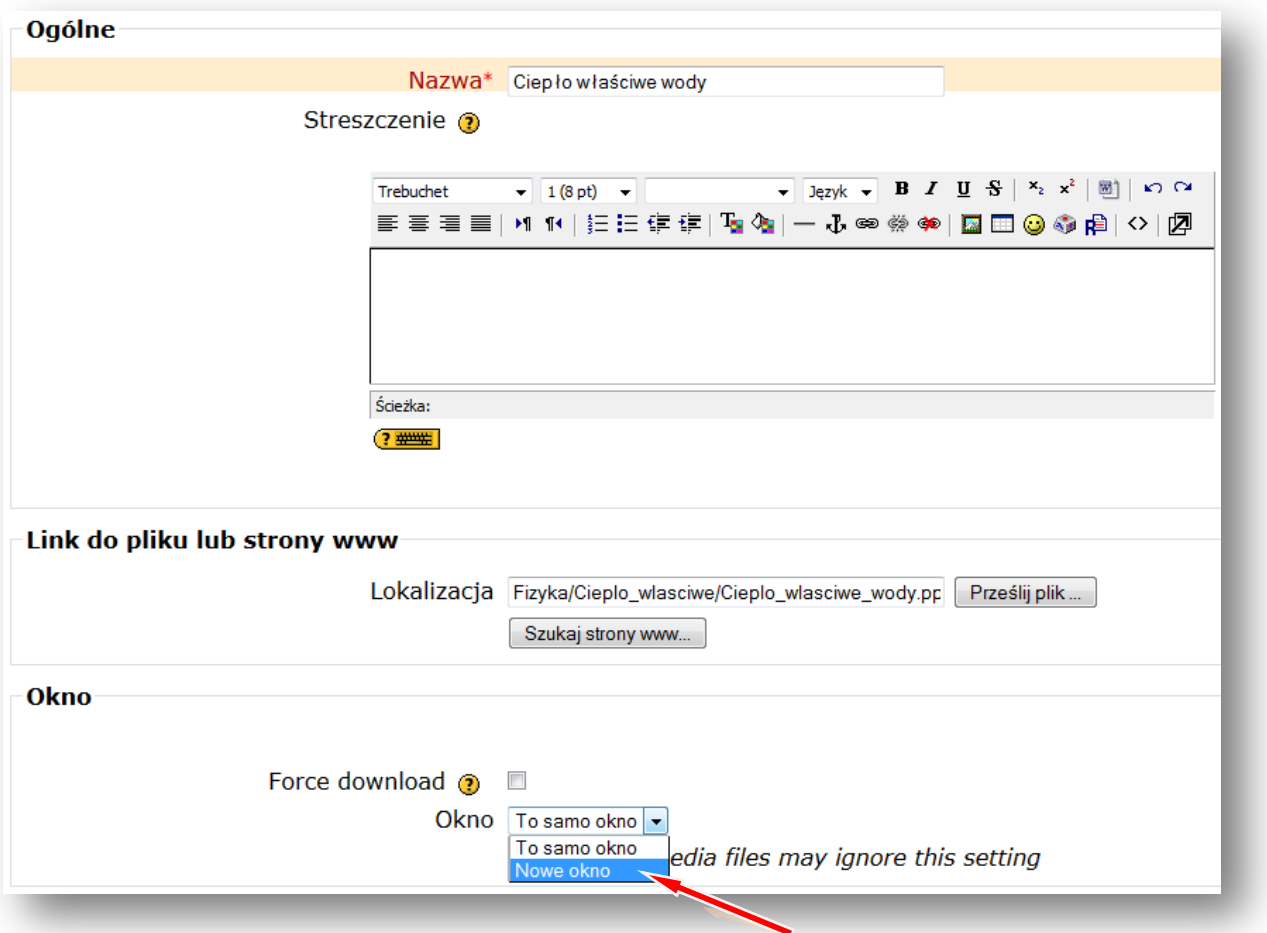

### **ZAPISZ I WRÓĆ DO KURSU**

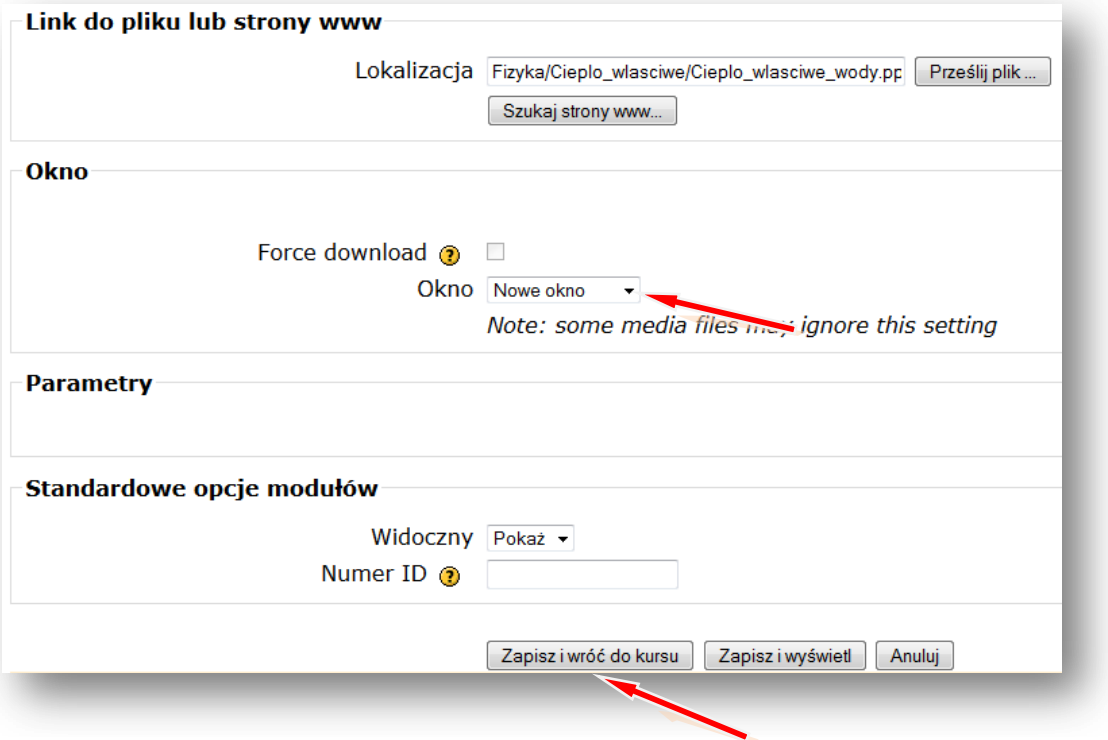

W taki sam sposób wstawiamy inne zasoby, takie jak np. **karty pracy** czy **zdjęcia.**

Podobnie postępujemy wstawiając **film.**

### **DODAJ ZASÓB – LINK DO PLIKU LUB STRONY HTML**

Podajemy nazwę filmu wyświetlaną w zasobach kursu, np. **Badanie odczynu roztworów LINK DO PLIKU LUB STRONY HTML –** Lokalizacja – **PRZEŚLIJ PLIK PRZEGLĄDAJ**

Wskazujemy lokalizację pliku np. pendrive lub folder na dysku komputera np. **Pulpit** – Folder **Fizyka** – **Ciepło właściwe** (film w formacie .avi)

#### **OTWÓRZ**

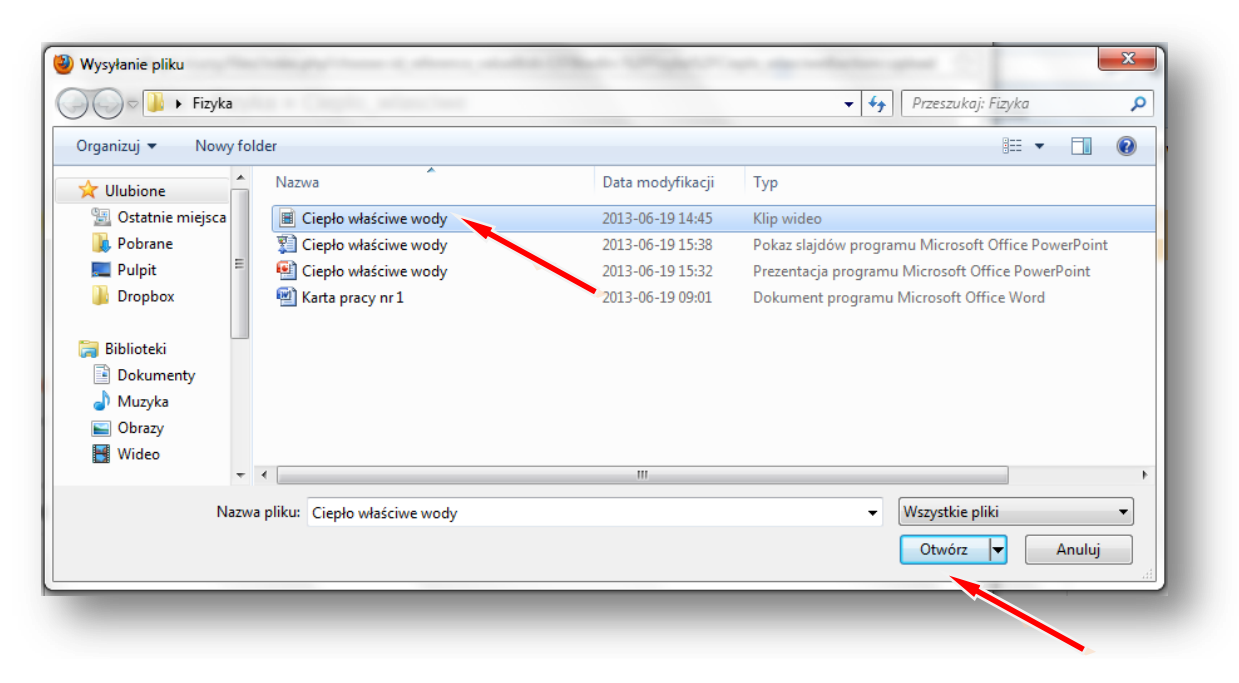

### **PRZEŚLIJ TEN PLIK**

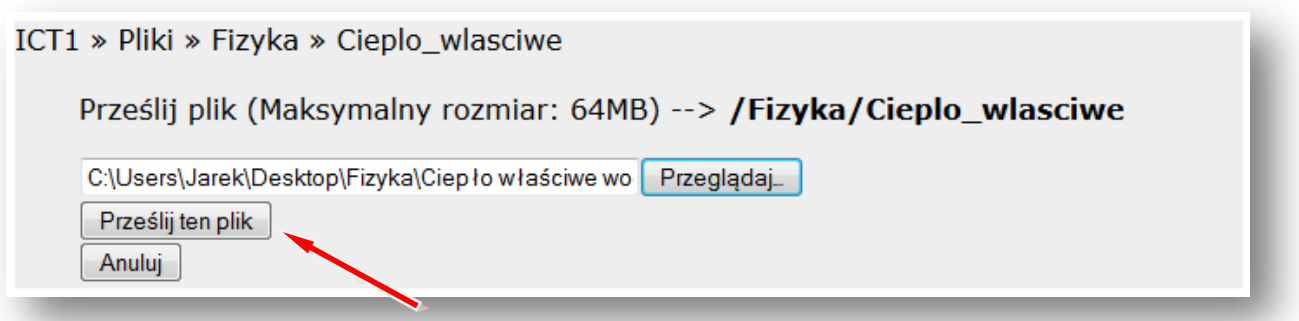

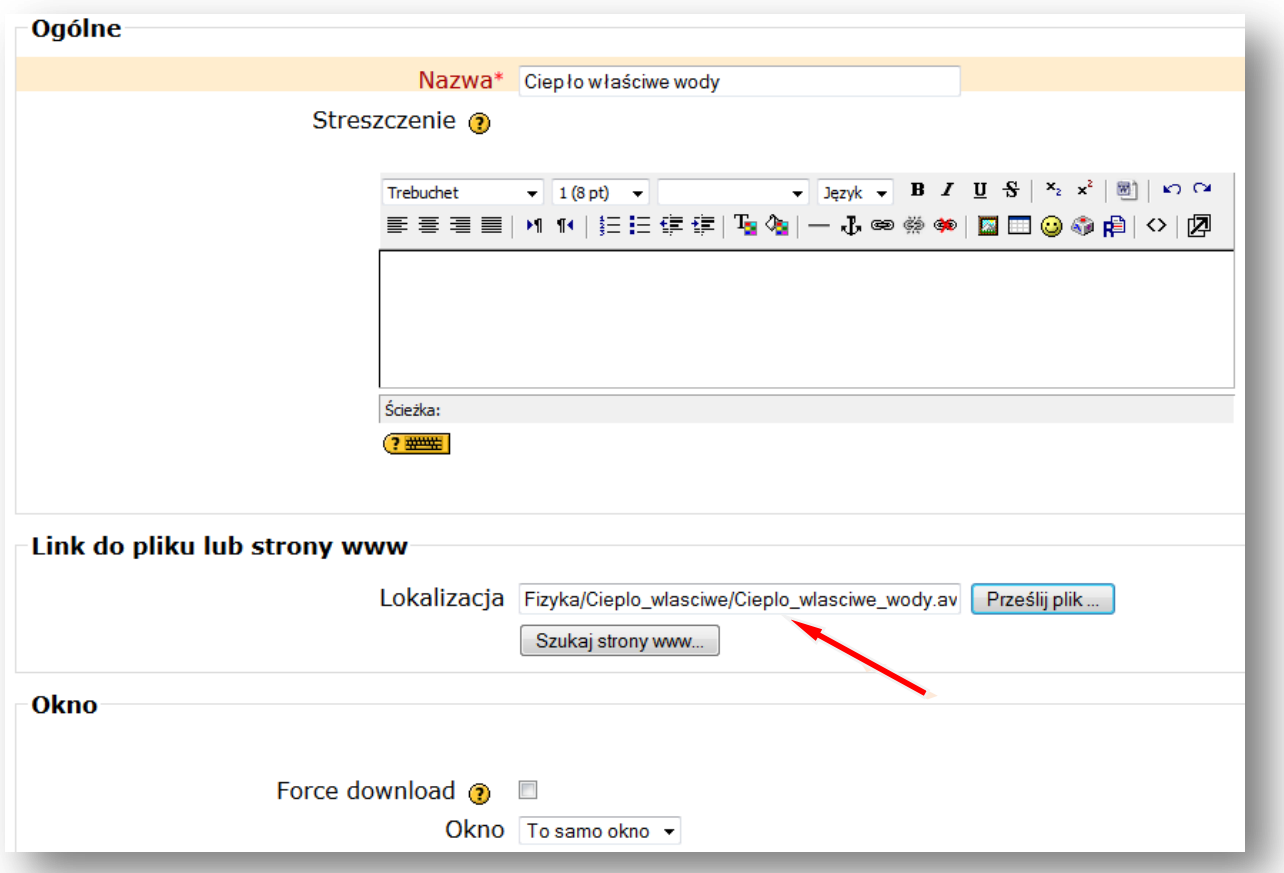

Lokalizacja pliku została ustalona. Wstawiając film najlepiej pozostawić **ustawienie Okna** na – **TO SAMO OKNO.** Potem tylko zaznaczamy pole przy słowach **FORCE DOWNLOAD**, wymuszając w ten sposób pobieranie pliku. Gdy uczniowie będą chcieli obejrzeć film, to albo pobiorą i otworzą plik z filmem, albo zapiszą go na dysku swojego komputera.

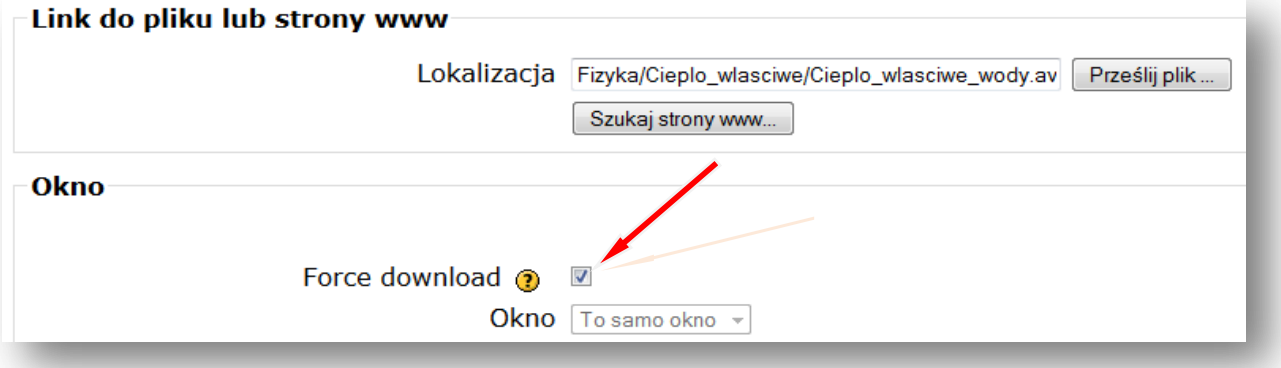

# ZAPISZ I WRÓĆ DO KURSU

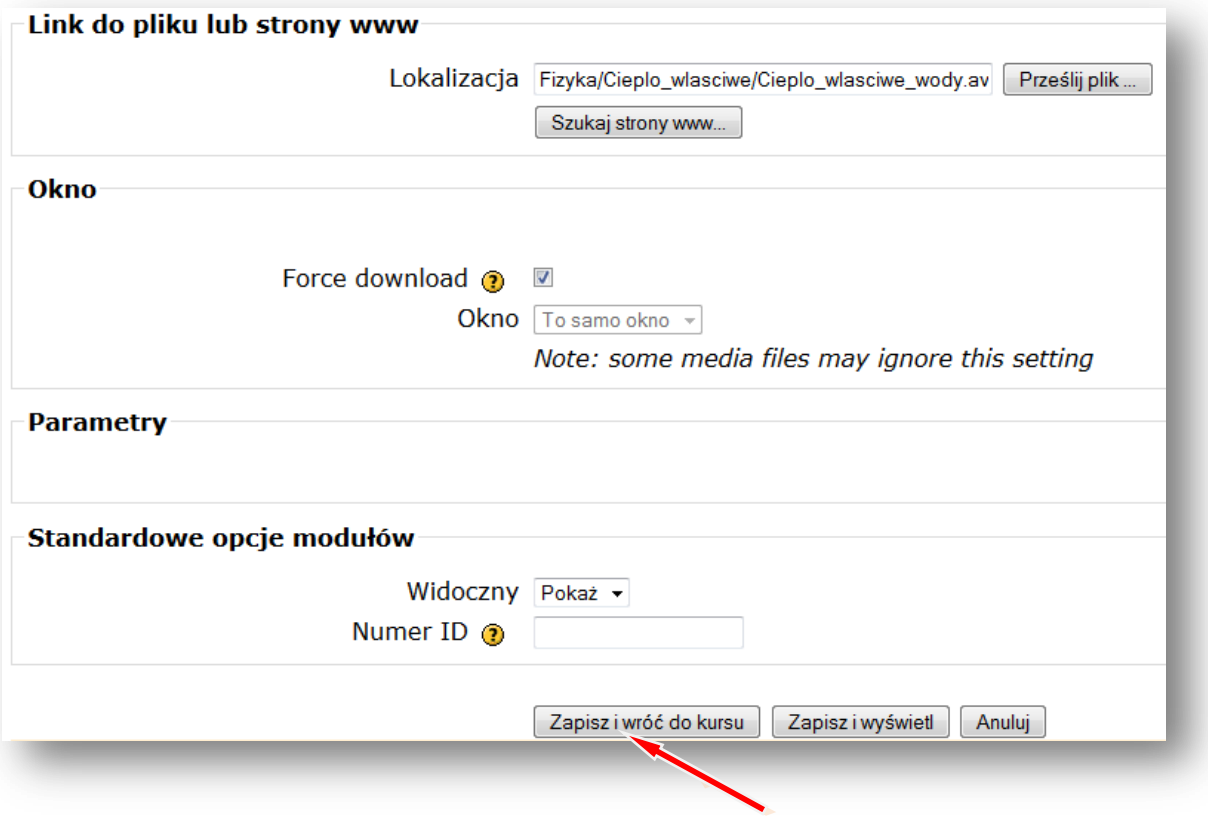

Teraz wstawiamy forum

Forum dyskusyjne - to miejsce na dyskusje dotyczące np. tematu lekcji z fizyki

# DODAJ SKŁADOWĄ – FORUM

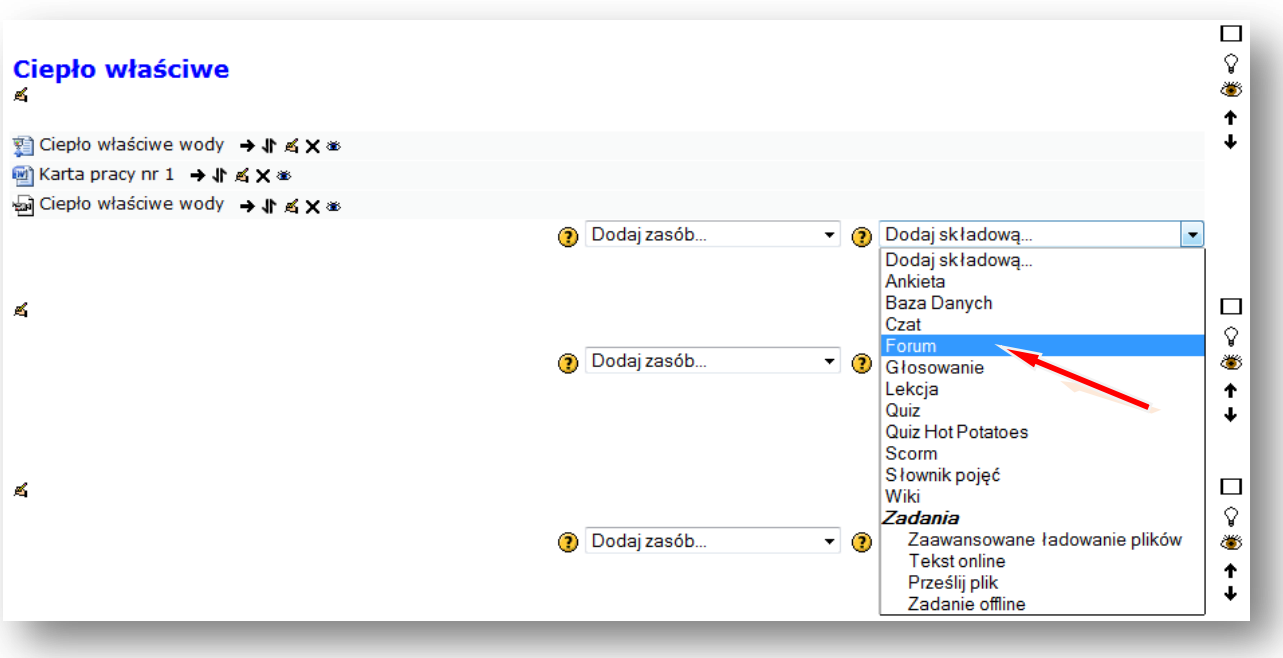

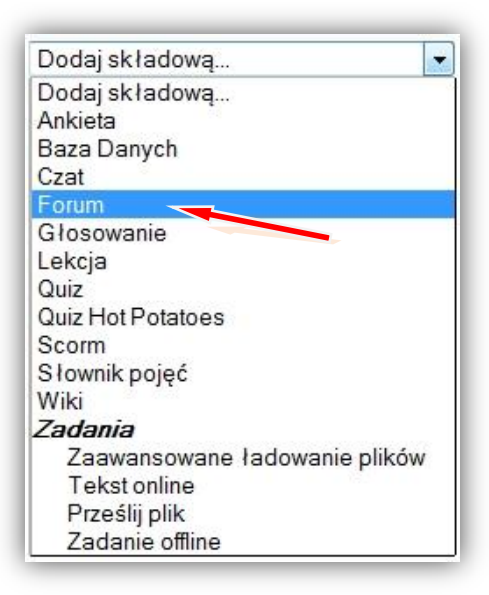

Podajemy **nazwę forum**, ustalamy **rodzaj forum** np. **Forum pytań i odpowiedzi** oraz **wstęp,** w którym np. zadajemy pytanie do pracy domowej.

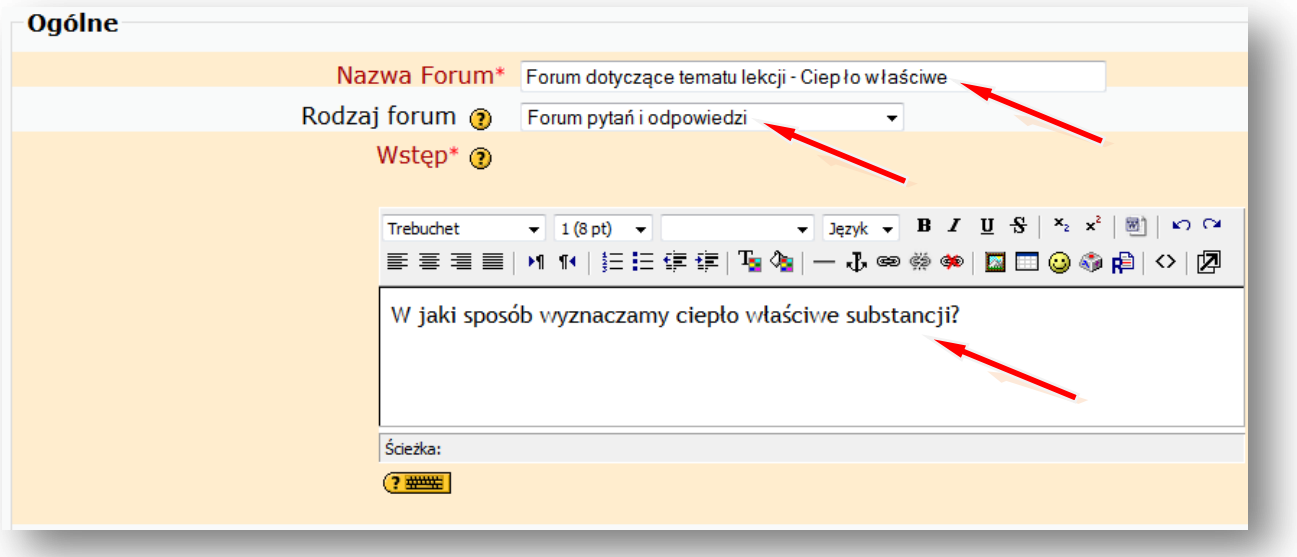

### **ZAPISZ I WRÓĆ DO KURSU**

#### Wyłącz **TRYB EDYCJI**

Teraz możemy wejść na forum i prowadzić dyskusję z uczniami. Można też dodać kolejne pytanie.

Tak np. może wyglądać **nasz blok tematyczny** po wstawieniu zasobów i składowych:

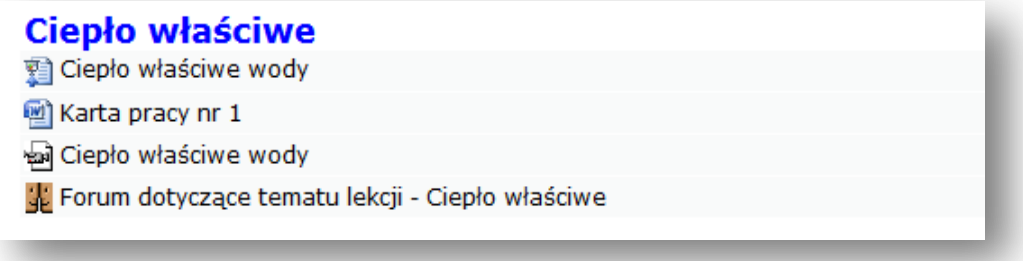